#### **Iridium Satellite LLC**

8440 South River Parkway Tempe, AZ 85284 USA

Tel. Toll Free 1-866-947-4348

> Local or International 1-480-752-5155

E-mail info@iridium.com

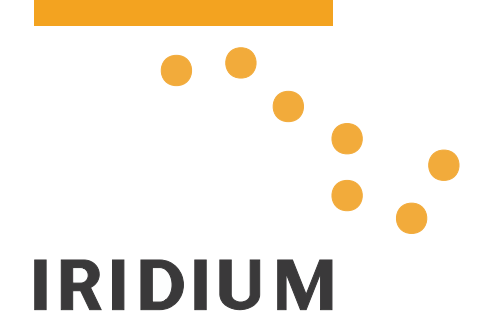

# **IRIDIUM ICHU1000 Operating Instructions**

## **Handset**

**What Is What?**

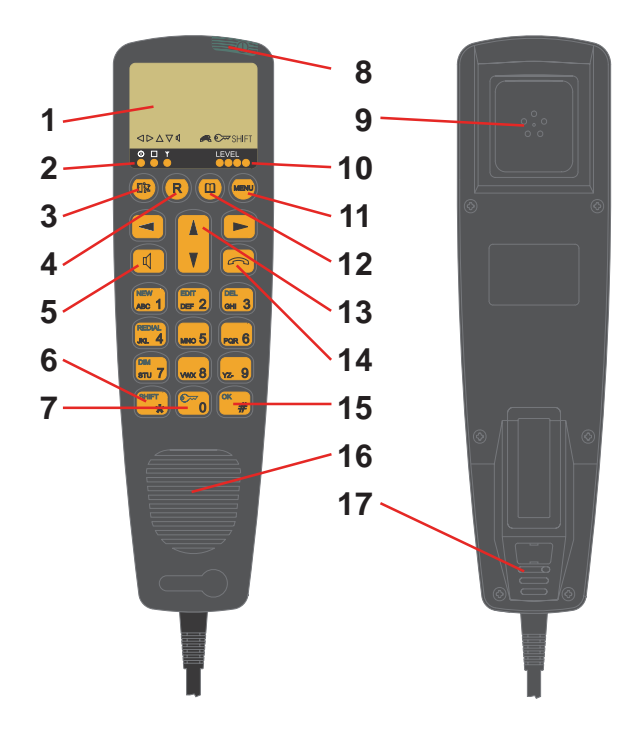

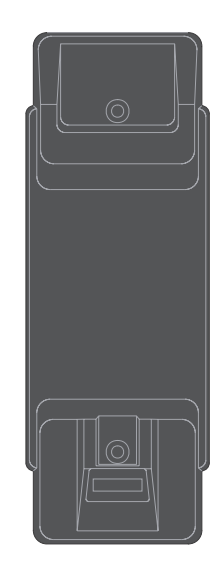

- 1. Display
- 2. Indicator lamps
	- $\mathbb O$  Power
	- $\Box$  Call
- $\overline{Y}$  Network
- 3. Escape key
- 4. Call transfer key
- 5. Loudspeaker on/off key
- 6. Shift key
- 7. Lock on/off key
- 8. On/off button
- 9. Earpiece
- 10. Signal level
- 11. Opens menu
- 12. Opens phone book
- 13. Volume control
- 14. Hook on/off key
- 15. OK key
- 16. Loudspeaker
- 17. Microphone

## **Introduction**

Congratulations on your new Iridium equipment.

Your Iridium equipment is a modular system that consists of an antenna, transmitter/receiver, control handset and/or fixed control unit, and optional PSTN telephone/PBX.

You can operate the Iridium equipment in voice mode from a control handset, fixed control unit, and/or PSTN telephone. To the system you can connect up to four handsets or fixed control units **and** one PSTN telephone or PBX switchboard.

#### **Important!**

**For FCC RF exposure compliance, the antenna must be installed with a minimum distance of 0.61m (2 feet) away from all persons.**

## **About this Manual**

This manual provides instructions on how to operate a control handset and telephone.

Basically, the manual consists of two main parts: The first deals with **simple** operation, which includes e.g. making and answering calls. The second part describes the more **advanced** functions of the system.

All functions of your Iridium equipment can be tested by following the step by step procedures described in this manual. Each procedure is an explicit sequence of key presses that has to be carried out. Unless otherwise specified, the description of the individual procedures has been based on the assumption that the CU is enabled and has returned to idle state. See section "Handset Enabling/Disabling" under "Handset Simple Operation" on how to enable and disable the handset.

Returning to Idle State on an Enabled CU:

1. Press  $(\Box^{\text{m}})$  if necessary, a number of times until one of the

following idle texts are shown in the display:

- **Ready**
- **Occupied**
- Internal Call
- **External Call**
- Locked

and possibly time, date and time or position depending on the status of your Iridium equipment. Alternative idle texts are specified in section "SIM Card Messages" under "SIM Card Handling".

2. Make sure that the CU is hooked on. Place the handset in the

cradle and press

\nif the 
$$
\sqrt{\phantom{0}}
$$
 icon is shown in the  $\phantom{0}$ 

display.

We recommend that you read the manual before using the equipment.

#### **Please note**

Any responsibility or liability for loss or damage in connection with the use of this product and the accompanying documentation is disclaimed. The information in this manual is furnished for informational use only, is subject to change without notice, may contain errors or inaccuracies, and represents no commitment whatsoever. This agreement is governed by the laws of Denmark.

Doc. no.: B4150GB1 Issue: C/0303

## **Contents**

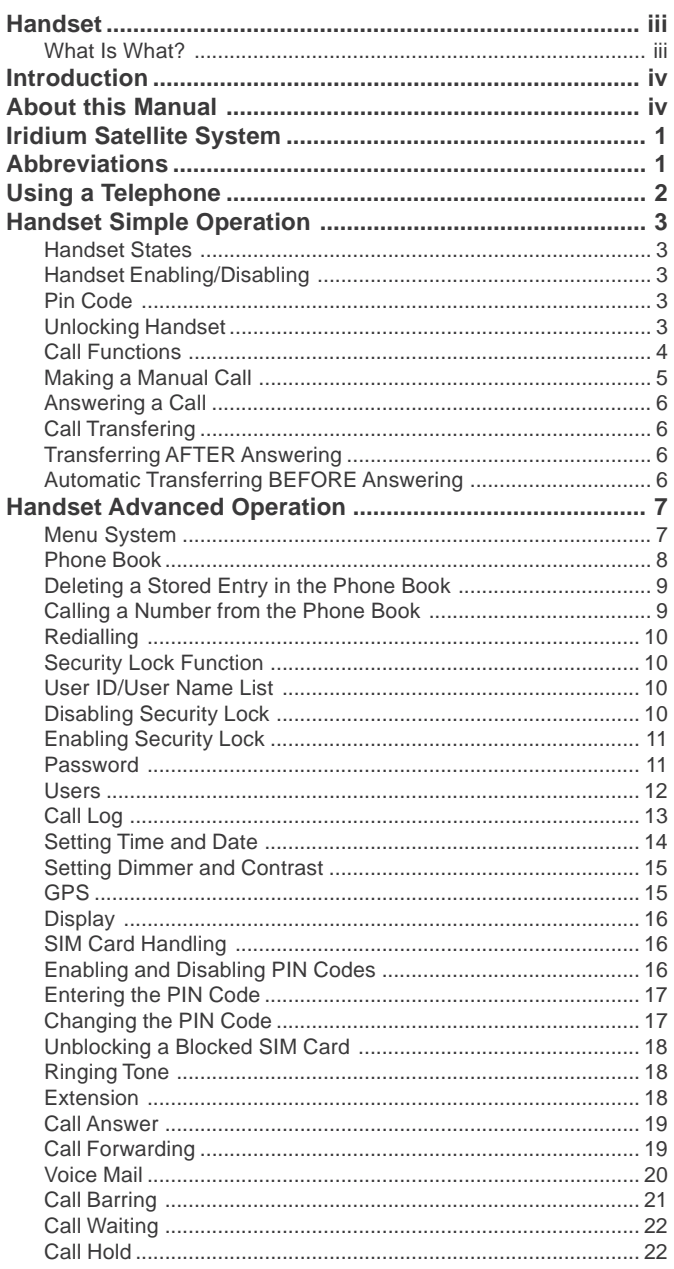

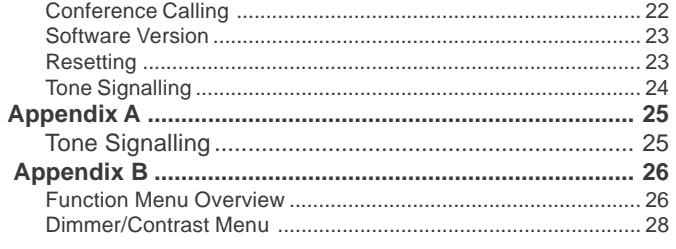

## **Iridium Satellite System**

Iridium is a global satellite network for telecommunications. It consists of 66 satellites providing world-wide coverage.

The Iridium system makes it possible for any two locations on Earth to establish wireless global telephone contact.

## **Abbreviations**

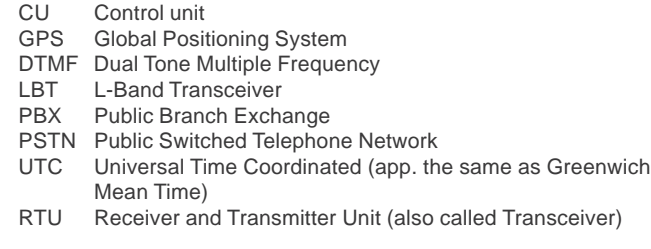

# **Using a Telephone**

To your Iridium equipment, you can connect a PSTN telephone or a PBX. Many of the system's more advanced features, like the security lock function, are however not accessible from a telephone. Neither is any SIM card action. Therefore, when using the telephone, the SIM card has to be operational. This means that the pin code has to be disabled on the card, or the pin code must be entered from a CU before the telephone is used. A CU is either a handset control unit or a desk mounted control unit.

### **Telephone Call Syntax**

For **external calls**, entering a telephone number on a PSTN telephone follows the syntax of this example:

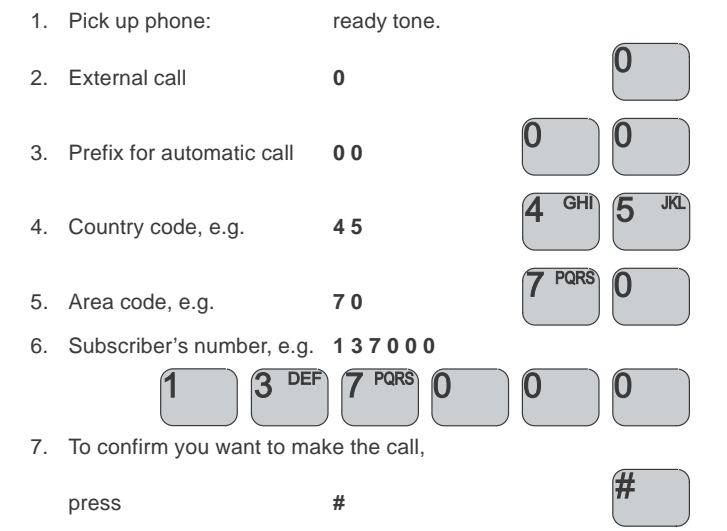

For **internal calls**, entering a telephone number on a PSTN telephone follows the syntax of this example:

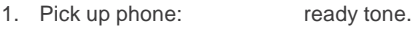

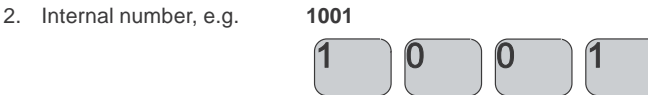

3. To confirm you want to make the call,

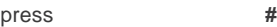

Factory setup of extension numbers are:

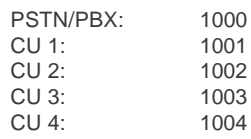

Up to four control units and a telephone/PBX can be connected to the transceiver at the same time. Note that if connecting a PBX to the transceiver, the PBX must function as a PSTN telephone.

To dial control unit 1 from a local telephone connected to your Iridium equipment via a PBX, first pick up the phone, then:

1. Dial the number for the outgoing line connected to the trans-

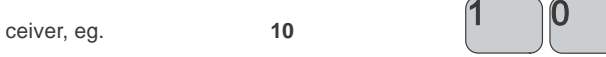

2. When you hear the ready tone, dial the extension number of control unit 1: **1001**

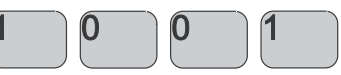

3. To confirm you want to make the call,

press **#**

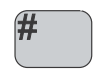

#### **DTMF Tones - Limitations:**

When used for internal calls, control units do not generate DTMF tones. Therefore the PBX cannot be set up for using DTMF tones to access extension numbers.

## **Handset Simple Operation**

To the Iridium system you can connect up to four handsets. A handset can be in one of two states: enabled or disabled.

### **Handset States**

In each of the two states, the handset's normal display and signalling can be described as follows:

#### **Disabled State:**

- The display is cleared and the light is off.
- The indicator lamp **Power** is flashing briefly every 5 seconds.

#### **Enabled State:**

• In the enabled state, various information is shown on the display. An example:

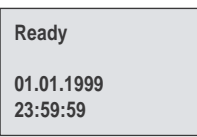

• The indicator lamp **Power** is on.

### **Handset Enabling/Disabling**

To enable/disable the handset:

- 1. Press and hold the on/off button.
- 2. Wait until you hear the continuous tone signalling or see that the indicator lamps **Power**, **Call** and **Network** are turned on simultaneously.
- 3. Release the on/off button.

### **Pin Code**

Each time a valid SIM card with an enabled PIN code is inserted, you are asked to enter your pin code:

**Enter PIN 7/9/1999 12:00:48**

Key in the pin code supplied with the SIM card (see the installation manual). If the pin code keyed in is correct, the handset enters ready state also called **idle state**:

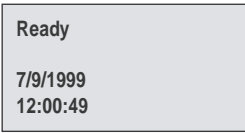

If any internal or external call is in progress or if for some reason the Iridium network is not available at the time, a different text is shown in the display.

If you did not key in the correct pin code, you will have to try again. If you keyed in a wrong pin code three times in a row, you will have to enter the PUK code (also supplied with the SIM card). See section "SIM Card Handling" under "Handset Advanced Operation" for further details.

### **Unlocking Handset**

If the handset is locked, you have to unlock it before it can be used.

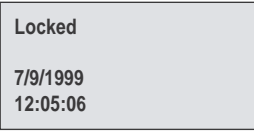

To unlock the handset:

1. Press:

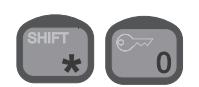

The display shows a list of user names. Your user name (I.e. the current value of the associated priority level) determines which facilities you have access to. Furthermore, the user name that is used for unlocking the handset is the name stored in the call log each time an external call is made.

> **>Captain Commander Crew Officer**

2. To find the right user name on the list, eg. Commander, use:

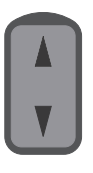

3. Confirm:

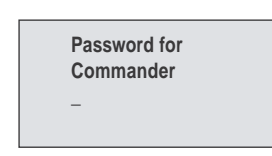

- 4. Key in the password that corresponds to the selected user name.
- 5. Confirm:

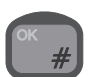

### **Manual Telephone Call Syntax**

1. Handset removed from hook, but hooked on by hook key.

3. No icon: Handset placed in hook, and hook on.

2. Hook off.

**Volume**

adjusted by means of:

For **external calls**, entering a telephone number on the handset follows the syntax of this example:

During a conversation, the speaker and earpiece volume can be

1. Hook off either by removing the handset from the hook

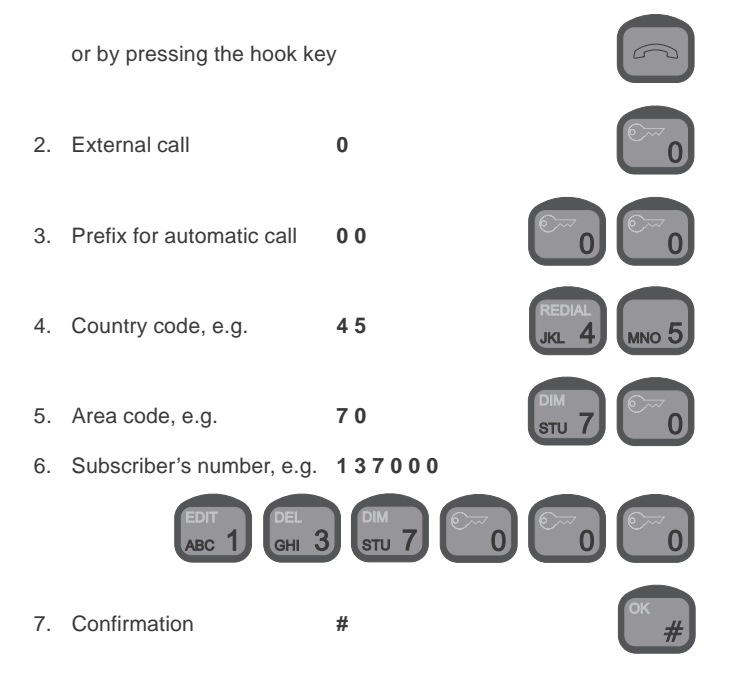

## **Call Functions**

### **Speaker, Earpiece and Microphone**

The earpiece is always turned on. The speaker and microphone are always in opposite states, i.e. if the speaker is on, the microphone is off, and vice versa.

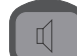

You can toggle the speaker and microphone states by

means of the speaker key. The speaker icon appears on the display when the speaker is on, and disappears when the microphone is on.

Hands free operation is not possible. You can call or receive a call, and toggle the speaker on - for listening purposes only.

**Note: When the speaker is off, you can see that you are being called (the display will show "Incoming Call") - but there will be no sound in the speaker.**

### **Hooking On/Off**

Before a call can be initiated, the handset must be hooked off. To do so, either remove the handset from the hook or use the on/off-hook key.

The handset icon on the display indicates three states, depending on whether the handset has been hooked on or off.

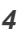

For **internal calls**, entering a telephone number on the handset follows the syntax of this example:

1. Hook off either by removing the handset from the hook

or by pressing the hook key 2. Internal number, e.g. **3 4 4** 3. Confirmation **#**

### **Making a Manual Call**

Provided that no internal or external calls are in progress and that the CU is enabled and unlocked, it is possible to make an internal call.

Furthermore, if a valid SIM card has been inserted into the SIM card slot and the correct PIN code has been entered or the PIN code has been disabled, it is also possible to make an external call.

In order to be able to make a manual call, the CU must either be in idle state or inside the phone book. For a description on how to return to idle state, see section "About this Manual". If the idle text differs from 'Ready' (e.g. SIM card messages) only internal calls are possible.

Now in order to make a manual call, do the following:

1. Hook off.

If the system is **occupied**, a busy tone is heard in the earpiece/ speaker, and the display shows either

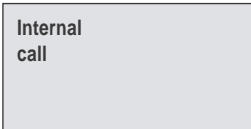

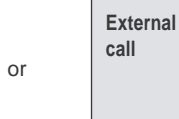

depending on whether an internal or external call is in progress. If the system is **ready** to make a call, a ready tone is heard in the earpiece/speaker, and the display shows:

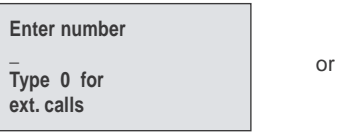

**Internal calls only**

**Enter number**

2. Use the numeric keys to key in the number you want to dial.

For external calls, first key: **0**

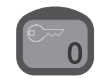

To delete the previous digit, if desired, press:

#### **An Example:**

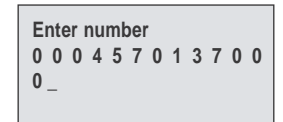

- 3. Confirm the call and start dialling by pressing:
- 4. A calling tone is heard from the earpiece/speaker, and the display shows:

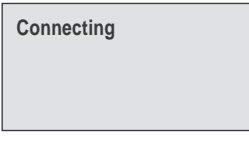

5. When the connection has been established, the display shows:

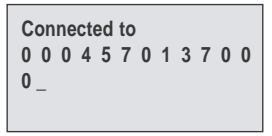

6. When one of the communicating parties hooks on, the display indicates that the other user should do the same by the words:

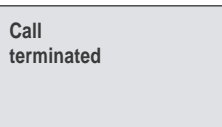

### **Answering a Call**

**NOTE: When the speaker is off you can see that you are being called, (the display will show "Incoming Call") but there will be no sound in the speaker. The speaker can be toggled on and off using:**

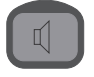

- 1. When the handset rings, remove it from the hook and communicate as on an ordinary telephone.
- 2. Adjust the volume in the earpiece or loudspeaker by means of:

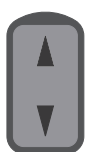

3. When you want to stop communicating, or when you hear a busy tone, hang up.

- 2. Now, key in the extension number to which the call should be transferred.
- 3. To transfer the call, press:

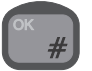

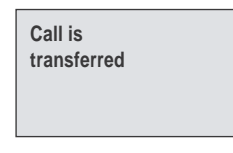

- or:

To cancel transferring the call, press:

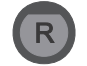

### **Automatic Transferring BEFORE Answering**

A call can be transferred to another CU automatically before it is answered. To see if the auto transferring function is enabled,

press:

The display will show eg.:

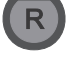

### **Call Transfering**

A call can be transfered to another CU. The procedure depends on whether or not the call is answered before it is transferred.

### **Transferring AFTER Answering**

When you answer a call, the display shows:

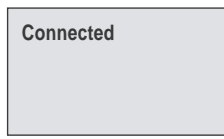

To transfer the call:

1. Press:

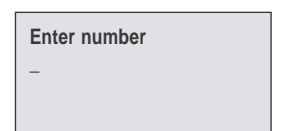

**Call transfer enabled Local: 1001 Delay: 0 sec 10**

**Call transfer disabled**

The auto transferring parameters can be set up individually for each handset in the function menu:

or

- 1. To enter the function menu, press:
- 2. To select the "Setup" item, press:

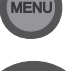

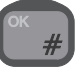

3. To find the "Transfer**"** item, use:

and press:

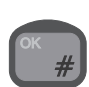

 $\mathbf{v}$ 

4. To select "Enable" or "Disable", use :

and press:

The function has now been enabled or disabled depending on your choice.

To select to which extension number(s) incoming calls should be transferred, follow the steps described above. In step 4, however, select "Extension", after which you can key in and confirm the wanted extension number.

To specify the time in seconds (0-60) that the call should ring before it is transferred to the specified unit, follow the steps described above. In step 4, however, select "Delay". If the delay is set to 0 seconds, the call is transferred immediately; before the first handset rings, the call is transferred to the chosen transfer destination.

## **Handset Advanced Operation**

The system features a large number of special functions. For those of the functions that are likely to be used the most, there are special buttons or shifted functions in connection with the numeric keys. The functions used less often can be found in the menu system.

### **Menu System**

The function menus appear:

The handset contains several functions for changing the system settings, showing the status of certain system parameters, configurations, and testing the system.

The menu system can always be entered from an enabled and unlocked CU which is in idle state. See section "About this Manual" on how to return to idle state.

To enter the function menu system, press the following key:

**The "Setup" menu** contains all functions for changing the system **System**

**Call log**

parameters, such as volume, ringing tone, user names and passwords.

**The "Call log" menu** contains information on each call made, including details about when the call was made, its duration, and the receiver's telephone number.

**The "System" menu** contains all functions needed for the system administrator/super user to test and configure the system.

### Keying in Names and Numbers

When keying in letters and numbers in the phone book, or in connection with user names and passwords, you will need to know

how many times to press each key. Pressing the key  $\Box$  once,

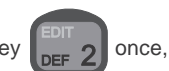

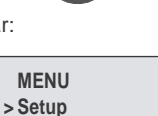

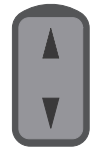

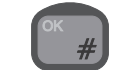

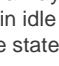

**7**

**8**

for instance, will give a "D"; pressing the key twice, will give an "E", etc.

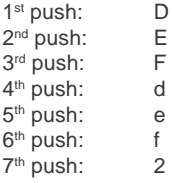

After each character keyed in, wait a little while to go to the next character (the cursor appears when it is ready), or use the right arrow key. The left arrow key deletes the last character entered.

When inside the phone book or user list;

- to create a **new entry**, press:
- to begin **editing** the entry selected on the list,

press:

to **delete** the entry selected on the list, press:

### **Phone Book**

The phone book offers the following facilities:

- Up to 100 entries with names and numbers can be stored. A telephone number may consist of up to 20 digits, and a name may contain a maximum of 11 characters.
- Any of the 100 stored telephone numbers can be used to initiate a call.
- Each entry in the phone book can be deleted.
- New entries can be added to the phone book as long as some of the 100 entries are free.
- The name and/or number stored in every entry can be changed.
- The stored entries can be searched alphabetically.
- The current extension/local number for all connected control units are stored in the phone book. However, only one control unit at a time can operate in new, edit, or delete mode. If a

control unit tries to enter one of these modes, and another control unit has done the same, the display will show: **Phone book occupied**.

The phone book can always be entered from an enabled and unlocked CU which is in idle state. See section "About this Manual" on how to return to idle state.

### **Searching the Phone Book**

When you need to find a stored entry, first open the phone book by pressing:

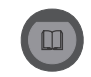

The display then shows a list beginning with the first entry in the phone book:

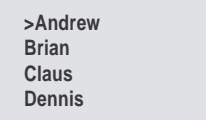

To find previous/following entries, use:

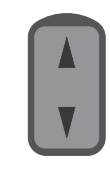

When you have reached the last entry, the phone book begins from number one again.

#### **Alphanumeric Search**

You can also search the phone book by means of the alphanumeric keys. When inside the phone book, pressing e.g.

moves the cursor to the first entry beginning with an A. If no entry begins with an A, or if the key is pressed twice, the cursor moves on to the first entry beginning with a B, etc.

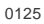

### **Changing a Number Stored in the Phone Book**

To edit a stored number in the phone book:

- 1. To enter the phone book, press:
- 2. To select the desired entry in the phone book, press:
- 3. To enter the shifted functions, press:
- 4. To select the edit mode, press:
- 5. Key in the name that corresponds to the number.
- 6. To store the name, press:
- 7. Key in the number using of the numeric keys.
- 8. To store the new number, press:

### **Storing a New Entry in Phone Book**

To store a new entry (name and number) in the phone book:

- 1. To enter the phone book, press:
- 2. To enter the shifted functions, press:
- 3. To select the new mode, press:
- 4. Key in the name that corresponds to the number.
- 5. To store the name, press:

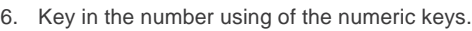

7. To store the number, press:

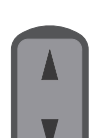

### **Deleting a Stored Entry in the Phone Book**

1. To enter the phone book, press:

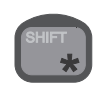

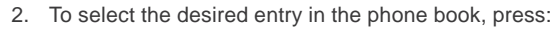

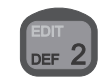

- 3. To enter the shifted functions, press:
- 4. To select the delete mode, press:
- 5. To confirm deleting the selected entry, press:

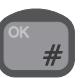

### **Calling a Number from the Phone Book**

- To call a number stored in the phone book:
- 1. To enter the phone book, press:

3. To prepare for making the call: • Lift the handset or

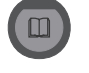

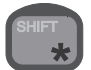

- 2. To select the desired entry in the phone book, press:
- 

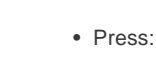

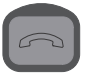

Now, follow the steps described in connection with "Making a manual call", beginning with step 3.

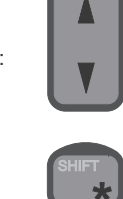

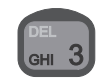

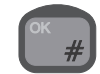

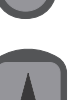

### **Redialling**

It is possible to redial the last number dialled by the current user. To do so:

- 1. Hook off.
- 2. Press:
- 3. Press:

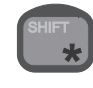

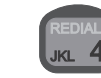

4. To initiate the call, press:

A ringing tone is now heard from the handset. To go on with the call, follow the steps described in connection with "Making a manual call", beginning with step 4.

### **Security Lock Function**

The handset can be protected against unauthorized use via the security lock function. This works together with the list of user names and corresponding passwords. The security lock requires that the user selects his user name from the list, and then keys in his personal password before the handset can be used for making calls.

The default password for all the users on the user list is "password", i.e. 61778562. Passwords can be edited in the Setup/Password menu (the user's own password) or in the /Setup/Users menu using

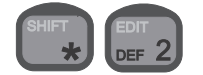

(Passwords of users with a lower priority than the current user).

The security lock function ensures that only users recognized by the system can unlock the handset and make calls through the Iridium system.

Answering incoming calls is not protected by the security lock.

Note that from a PSTN phone (stand alone or via PBX), the security lock is not an option.

The security lock function affects all control units. That means that if one control unit disables the lock, the lock is disabled on all control units connected. The same goes for enabling the lock.

#### **User ID/User Name List**

Every user specified in the system is given a priority value. The priority value determines what the user is allowed to do in the system. By default, the user list contains 6 entries with different priority values. The 6 default users are shown below.

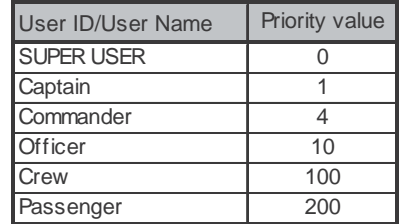

The super user has the highest priority in the system and is therefore not restricted in any action. The super user can edit all other users. A user can create, edit, and delete users of a lower priority; e.g. a user of priority value 4 may create, edit, and delete users of priority values 10, 100, and 200.

Each facility/function in the handset has a priority value. The priority value of the facility/item and the user's priority value determine whether the user has access to the item or not.

The user ID is written in the call log so it is possible to identify who has made which calls.

### **Disabling Security Lock**

To disable the security lock, the user has to be identified with a priority value of 4 or less (Commander, Captain, or SUPER USER).

To disable the security lock:

- 1. To enter the function menu, press:
- 2. To select the "Setup" item, press:
- 3. Find the "Lock" item using:

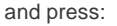

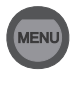

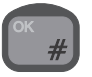

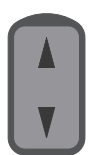

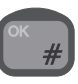

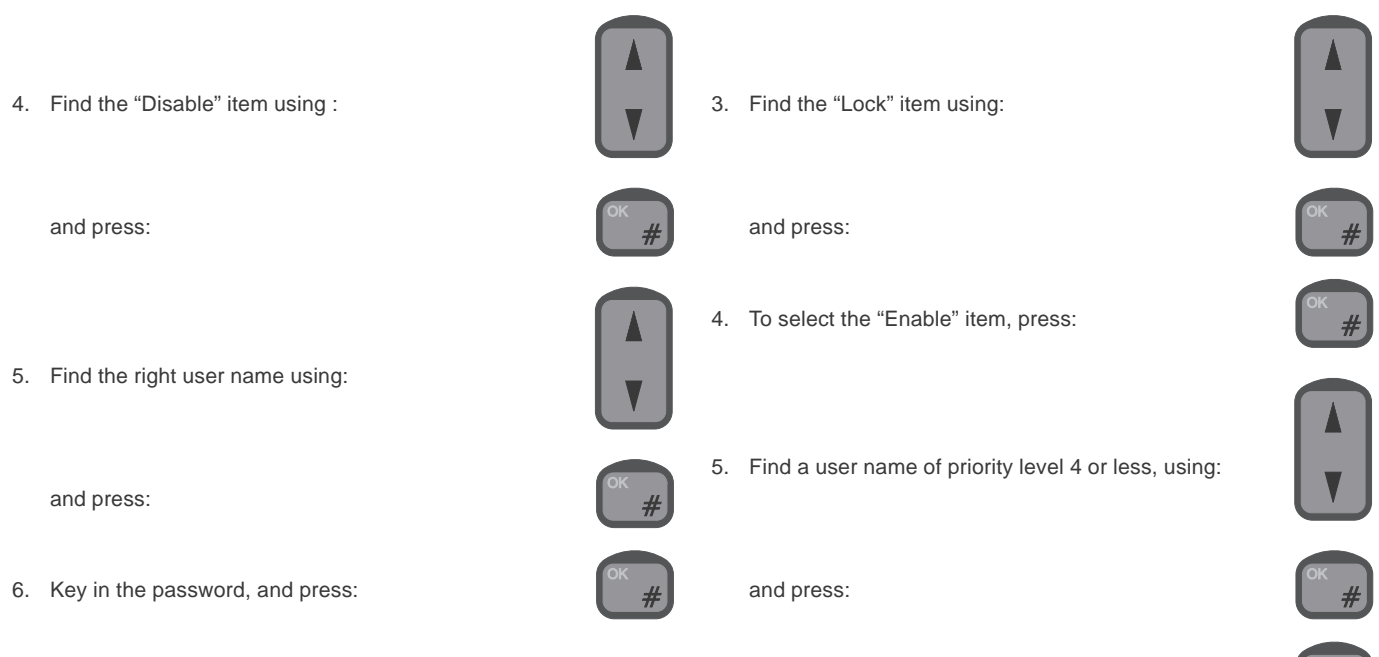

The security lock function is now disabled. This means that the handset is ready for use for everyone without any identification of the user. To avoid misuse of the handset, the user who disables the security lock is asked to set the priority value. This is done by selecting a user name from the user list and keying in the associated password. That user name is then used as the default user of the unlocked system. Information about subsequent outgoing calls from any CU will be logged under this default user name.

### **Enabling Security Lock**

If the security lock function has been disabled, it can be enabled by users with a priority value of 4 or less:

1. To enter the function menu, press:

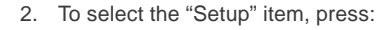

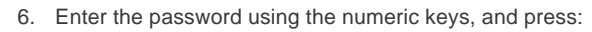

The handset from which the system lock was enabled, is not actually locked before an explicit lock is issued via pressing:

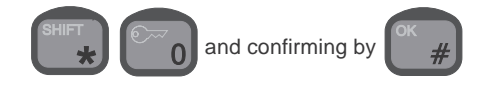

This action can only be carried out if the CU is in idle state. See section "About this Manual" on how to return to idle state.

When the lock is enabled, all **other** control units are automatically locked if they are in idle state (no call in progress and not inside the menu system or phone book). If one of these control units is not in idle state, it is automatically locked when returning to idle state.

### **Password**

A user may change his password at any time. To do so:

1. To enter the function menu, press

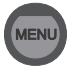

.

- 3. To find the "Password" item, use:
- 4. To confirm, press:
- 5. Key in the old password and confirm by pressing
- 6. Key in the new password and confirm by pressing
- 7. Re-enter the new password and confirm by pressing

### **Users**

Up to 25 users can be registered in the system by manually creating an entry for each user. Both a user name and a temporary password must be entered for each user.

A user may create, edit, and delete users with a priority value higher than the user's own priority value.

#### **Adding a New User to the System:**

- 1. To enter the function menu, press:
- 2. To select the "Setup" item, press:

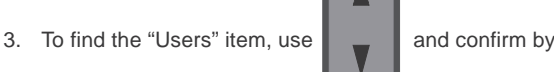

4. To create a new user, press:

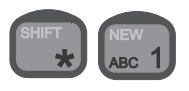

#### 5. Key in the new user name, and confirm by

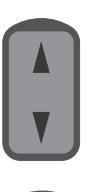

6. Key in the password, and confirm by

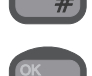

A new user has now been added to the system with a default priority. The priority is one of the properties that can be edited using the procedure described next.

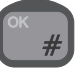

#### **Editing the Properties of an Existing User:**

- 1. To enter the function menu, press:
- 2. To select the "Setup" item, press:

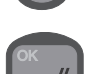

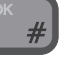

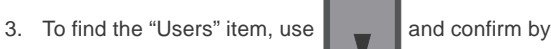

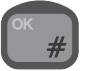

- 
- 4. To find the user to be edited, use:
- 5. To edit the user, press:

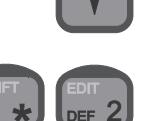

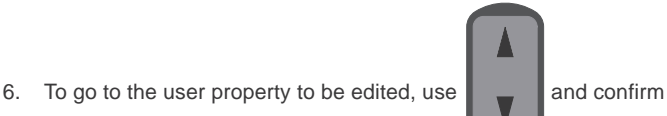

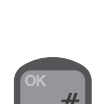

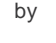

#### **Deleting an Existing User:**

1. To enter the function menu, press:

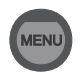

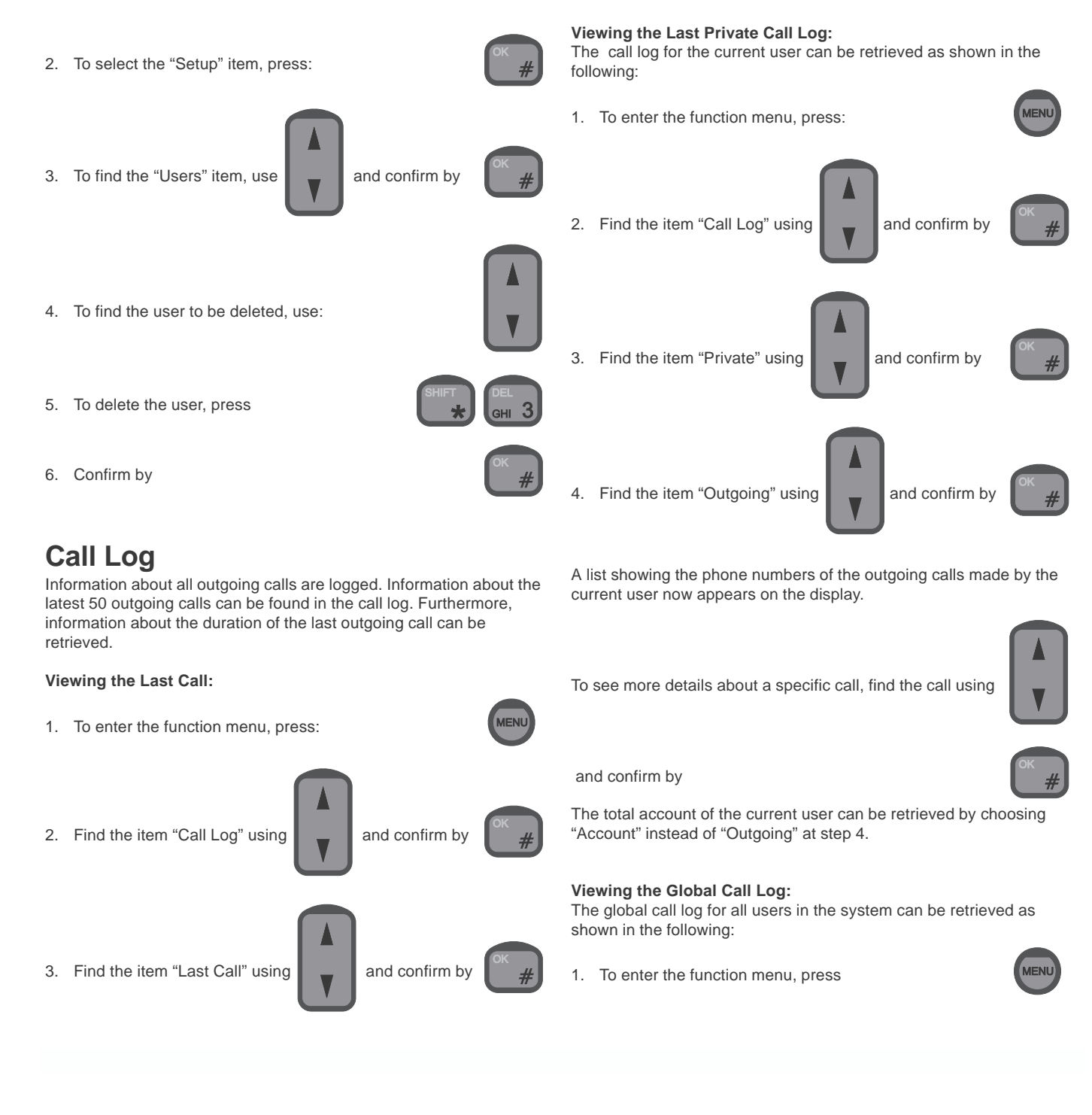

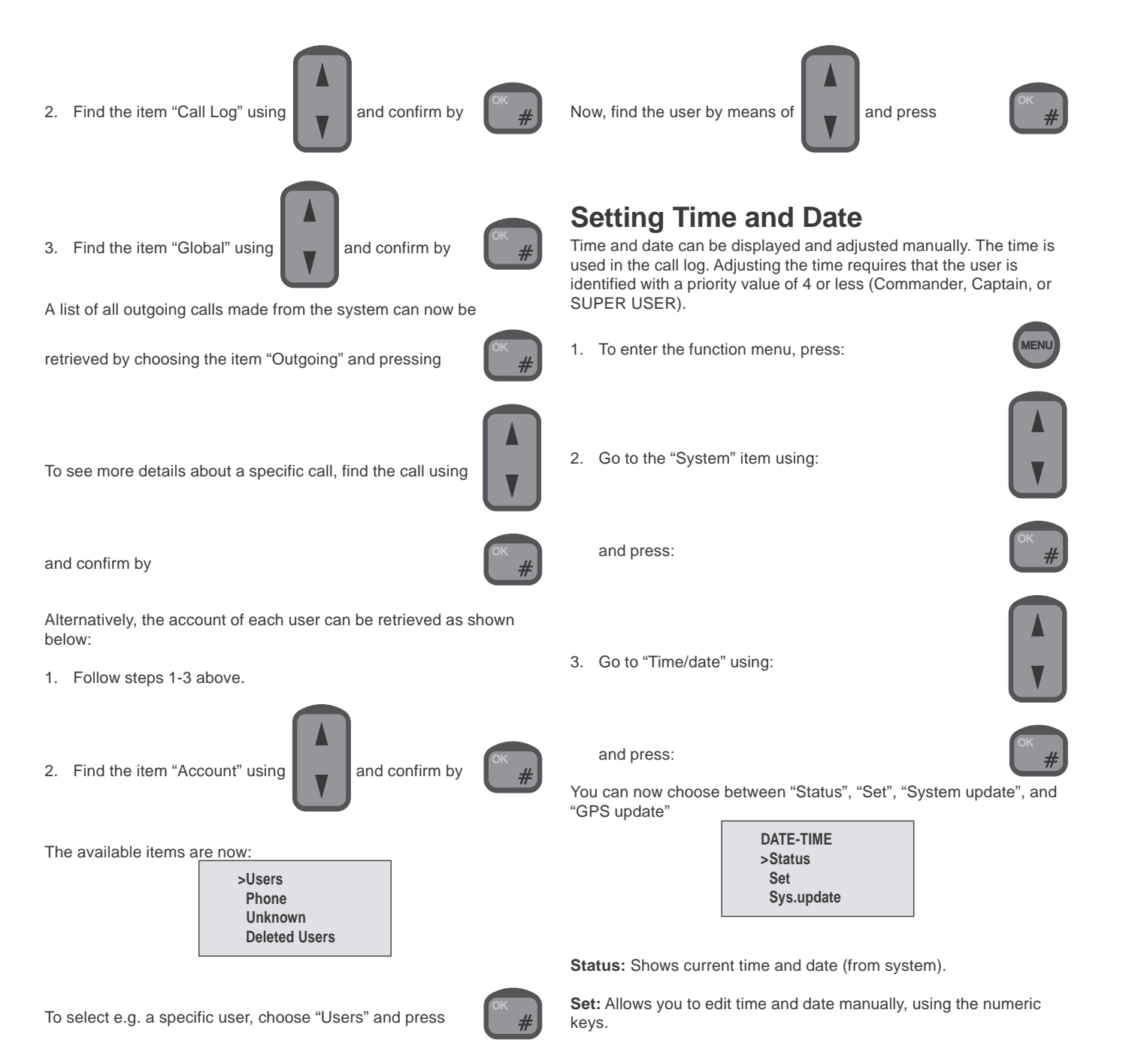

**14**

**Sys. update:** If this option is chosen, the time written in the display is updated using only the internal circuitry of the RTU itself. Consequently, if your Iridium system is turned off and the on again, the clock will be reset to a default time. The correct time must then be set again manually each time.

**GPS update:** If this option is chosen, the time written in the display is updated using the connected GPS, if any. Consequently, even if your Iridium system is turned off and then on again, the clock will still be adjusted to the correct time each time a GPS update is received. If no GPS is available, it makes no sense choosing this option.

### **Setting Dimmer and Contrast**

To adjust the background light and the contrast level, first press the two keys:

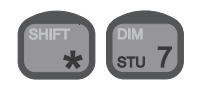

The **dimmer/contrast** menu appears:

**DIM/CONTRAST >Dimmer Contrast**

Now, move to the desired item – **dimmer** or **contrast** – by means of:

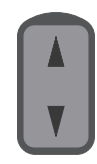

Then, to select the item, press:

#### **An Example**

When you select **dimmer** in the **dimmer/contrast** menu, the display shows the **dimmer** menu:

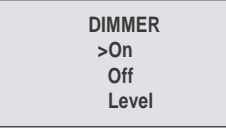

To enable or disable the light, select the **On** or **Off** item respectively. To adjust the dimmer level, select the **Level** item.

Then, to increase or decrease the dimmer level, use:

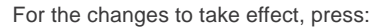

The **dimmer/contrast** menu may also be entered via the "Setup" menu as follows:

- 1. To enter the function menu, press:
- 2. To select the "Setup" item, press:

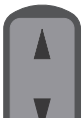

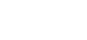

3. Find the "Light" item using  $\Box$  and press:

**GPS**

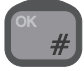

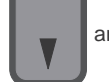

Via this menu item, it is possible to obtain the geographical position in terms of longitude and latitude if an optional GPS receiver is connected via the transceiver. If this is the case, the position is

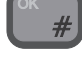

1. To enter the function menu, press:

available by going through the following steps:

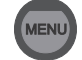

- 2. To select the "Setup" item, press:
- 3. Find the "GPS" item using  $\Box$  and press:

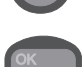

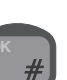

## **Display**

For each handset, the user may select the information to be shown in the display when the handset is in idle state. However, the state of the system will always be shown in the display. The available choices are:

- **Time/date**: Both the time (hours, minutes, seconds) and the date is shown.
- **Time**: Only the time (hours and minutes) is shown.
- **Position:** If a GPS receiver is connected to the transceiver, choosing "Position" will show the geographic position in terms of latitude and longitude.
- **State only**: Only the state of the transceiver is shown.

If for instance you want to choose time/date;

- 1. To enter the function menu, press:
- 2. To select the "Setup" item, press:

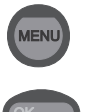

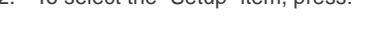

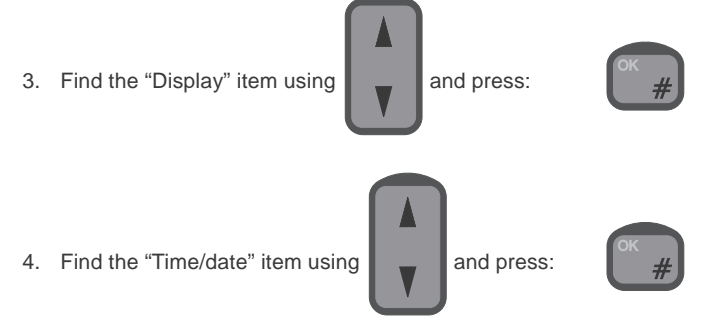

To see the effect, exit the menu system.

### **SIM Card Handling**

Your Iridium equipment monitors the SIM card status. The status information is shown in the display of each handset in idle state.

### **SIM Card Messages**

As long as one of the following messages are seen in the display, the SIM card currently inserted in the RTU cannot be used for making external outgoing calls.

- **SIM card blocked:** This message indicates that a wrong pin code has been entered three times in a row with the current SIM card inserted into the transceiver. To unblock the SIM card, enter the correct PUK1 code.
- **Card blocked permanently**: This message indicates that a wrong PUK1 code has been entered ten times in a row. The SIM card is now permanently blocked and cannot be unblocked.
- **Check SIM card**: This message indicates that your Iridium equipment has detected that some item has been inserted into the SIM card slot. It has not, however, recognized this item as a SIM card.
- **SIM card defective:** This message indicates that your Iridium equipment has detected that a SIM card has been inserted into the SIM card slot. For some reason, however, the Iridium equipment cannot communicate with the SIM card.
- **SIM card validation**: This message indicates that a valid SIM card has been inserted into the SIM card slot, and that the pin code just entered is being validated by the Iridium system.

**NOTE: The following features for sim card handling are only available with RTU software version 3.0.0 and higher.**

### **Enabling and Disabling PIN Codes**

Each SIM card has an associated PIN code. In order to prevent unauthorized use of SIM cards, your Iridium equipment is capable of enabling and disabling the associated PIN codes.

When the PIN code from a given SIM card is enabled, the user must enter the current value of this PIN code each time the SIM card is reentered into the SIM card holder in the RTU. When the PIN code for a given SIM card is disabled, the SIM card can be used for making external outgoing calls, provided that it is not defect or blocked.

#### **Enabling the PIN Code**

1. To enter the function menu, press:

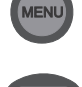

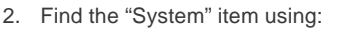

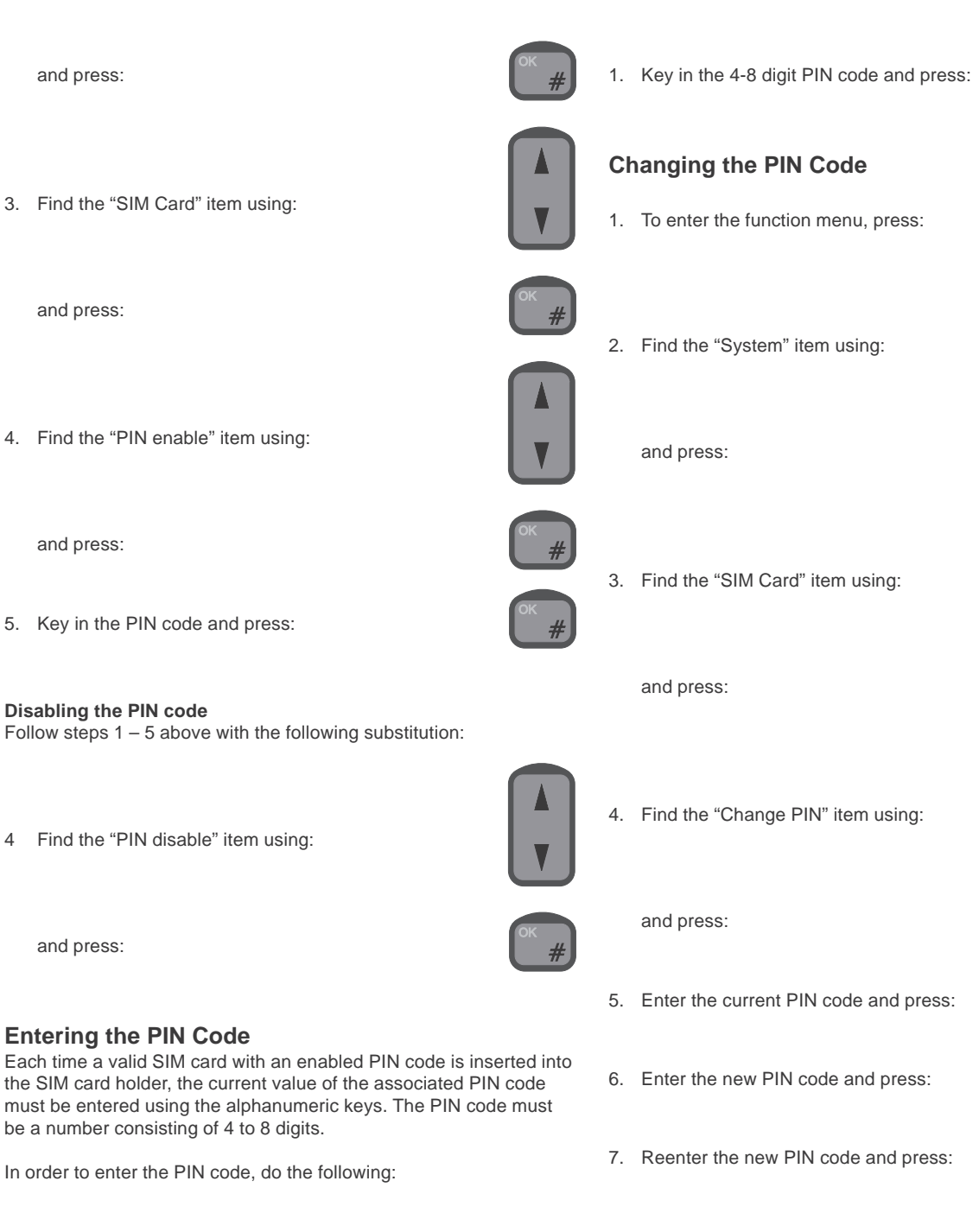

![](_page_20_Figure_1.jpeg)

![](_page_20_Figure_2.jpeg)

![](_page_20_Picture_3.jpeg)

![](_page_20_Picture_4.jpeg)

![](_page_20_Picture_6.jpeg)

![](_page_20_Picture_7.jpeg)

![](_page_20_Picture_8.jpeg)

### **Unblocking a Blocked SIM Card**

If a wrong PIN code has been entered 3 times in a row, the RTU blocks the SIM card. If a blocked SIM card is inserted into the SIM card holder or if a SIM card already in the SIM card holder is blocked, the display will show "SIM Card blocked" when the CU is in idle state. In order to unblock a blocked SIM card:

Follow step  $1 - 3$  above.

4. Find the "PUK Code" item and press:

- 
- 5. Enter the correct PUK code and press:
- 6. Enter a new 4-8 digit PIN code and press:
- 7. Re-enter the new PIN code and press:

### **Ringing Tone**

When configuring each handset, the user can choose among a number of different ringing tones.

The procedure is to choose one of the following 4 ringing tones:

- Deep
- High
- Alternating slowly
- Alternating fast

The ringing tone for internal incoming calls as well as the ringing tone for external incoming calls are both affected by this single choice. Therefore they cannot be set independently.

For **external** incoming calls, resulting tones are respectively:

- Deep
- High
- Alternating slowly
- Alternating fast

For **internal** incoming calls (local calls), the resulting tones are respectively:

- Deep dual
- High dual
- Deep dual
- High dual

As mentioned above, choosing a ringing tone affects both the external incoming ringing tone and the internal incoming (local call) ringing tone according to the following table:

![](_page_21_Picture_259.jpeg)

![](_page_21_Picture_28.jpeg)

![](_page_21_Picture_30.jpeg)

An **external incoming call** can always be recognized by a single continuous sound sequence (deep, high, alternating slowly or alternating fast), followed by a pause.

An **internal incoming call** (local call) can always be recognized by two equal consecutive tones (hence the term "dual" in the table)

followed by a pause. The tones may be deep or high.

An **example:** To set the external incoming ringing tone to alternating slowly, and the internal incoming ringing tone to deep dual (remember that they cannot be set independently as described above):

1. To enter the function menu, press:

![](_page_21_Picture_34.jpeg)

- 2. To select the "Setup" item, press:
- 3. Find the "Ring tone" item using  $\Box$  and press:

![](_page_21_Picture_37.jpeg)

![](_page_21_Picture_38.jpeg)

![](_page_21_Picture_40.jpeg)

![](_page_21_Picture_41.jpeg)

### **Extension**

At any time, each handset is uniquely characterised by an extension number. That is, only one handset at a time may have a given extension number. The extension numbers may be changed, but no two handsets can have the same extension number simultaneously. To change the extension number of a handset do the following:

- 2. Find the item "System" using  $\Box$  and press:
- 
- a control unit with the extension number 1001: 1. To enter the function menu, press:

used for answering the call.

1. To enter the function menu, press:

2. To select the "Setup" item, press:

control unit, and press:

3. Find the "Extension" item using  $\Box$  and press:

4. Key in a number below 10,000 that is not in use by any other

- **All**: Choosing this option will make all control units and the PSTN telephone (if any) ring when your Iridium equipment receives an external incoming call. Any of these units may be
- **PSTN**: If there is a PSTN telephone connected to your Iridium equipment, selecting this option will direct external incoming calls to your PSTN telephone.

**An example:** If you want all external incoming calls to be directed to

- directed automatically.
- and press:
- 

If your Iridium equipment includes more than one control unit or a

- **One CU**: Choosing this option, you must specify the extension of the control unit to which you want external incoming calls to be
- control unit and a PSTN telephone, you may configure the answering of external incoming calls in a number of different ways. The available choices are:
- **Call Answer**

3. Find the item "Call Answer" using  $\|\_$  and press:

- 4. Find the item "One CU" using  $\| \_$  and press:
	-
- 5. Find the extension number of the handset to which you want all

external incoming calls to be directed, using

![](_page_22_Picture_19.jpeg)

![](_page_22_Picture_20.jpeg)

Alternatively, if you want to direct external incoming calls to your PSTN telephone (if any), follow steps 1-3 above, and proceed as follows:

4. Find the item "PSTN" using  $\Box$  and press:

![](_page_22_Figure_23.jpeg)

![](_page_22_Picture_24.jpeg)

![](_page_22_Picture_25.jpeg)

5. Press  $\mathbb{R}$  again to confirm that external incoming calls

should be directed to the PSTN telephone.

![](_page_22_Picture_28.jpeg)

**NOTE: This feature is only available with RTU software version 3.0.0 and higher.**

The Iridium network offers the possibility of forwarding incoming calls to another phone number. This facility can be configured from your Iridium equipment. The call forwarding can be divided into the following two categories:

![](_page_22_Picture_31.jpeg)

![](_page_22_Picture_32.jpeg)

- **Forward all calls:** All external incoming calls will immediately be forwarded to the number you specify when you activate this category.
- **Forward on not reachable:** When your Iridium equipment has been turned off or cannot for some reason be contacted by the network or when the line of your Iridium equipment is occupied, either by an internal or an external call, external incoming calls will be forwarded to the number you specify when you activate this category.

**Note:** By default, the above two categories of calls will all be forwarded to your personal mailbox. When you activate a category, the calls in this category will be forwarded to the number that you specify and no longer to your personal mailbox.

In the following, the procedures for activating, restoring and reviewing settings for the above two categories are described. As usual, when manually dialing a number to call, this must be done from idle state.

### **Forwarding all Calls**

Activate:

![](_page_23_Figure_6.jpeg)

#### Deactivate:

1. Hook off

![](_page_23_Figure_9.jpeg)

**Forwarding on no Answer Setting a new number to forward to:** 1. Hook off

 $\overline{2}$ [country code] [telephone number]

#### **Reactivaiting forwarding to personal mailbox:**

1. Hook off

![](_page_23_Picture_14.jpeg)

#### **Reviewing the number to forward to:**

1. Hook off

![](_page_23_Picture_17.jpeg)

### **Voice Mail**

![](_page_23_Figure_19.jpeg)

Voice mail allows callers to leave a voice message in your personal mailbox. As described in section "Call Forwarding", by default external incoming calls are forwarded to your personal mailbox if the call is not answered, if your equipment is switched off, if your Iridium system is occupied by an internal or external call or cannot, for some reason, be contacted by the Iridium network. Therefore these calls will be forwarded to your personal mailbox unless you set a new telephone number to transfer to.

You may record a personal greeting which the callers will hear when they are forwarded to your mailbox. After hearing your personal greeting, callers can leave a voice mail message which is stored in your mailbox.

Your personal mailbox has a lot of features which can be configured by you. The caller also has a number of facilities to choose between when forwarded to your mailbox. See the "Iridium Services User Guide" that comes together with your Iridium equipment.

### **Call Barring**

**NOTE: This feature is only available with RTU software version 3.0.0 and higher.**

Call barring allows you to bar either all external incoming or all external outgoing calls. If you bar external incoming calls, your Iridium equipment will not receive external incoming calls. If you bar external outgoing calls, nobody will be able to place external outgoing calls from your Iridium equipment

**Note:** External incoming calls will not be sent to your personal mailbox if call barring of external incoming calls is active.

Before activating call barring, **disable all types of call forwarding:**

1. Hook off

![](_page_24_Figure_8.jpeg)

**Reactivating call forwarding** and restoring your previous settings:

1. Hook off

![](_page_24_Figure_11.jpeg)

#### **Barring external incoming calls:**

#### Activate:

1. Hook off

![](_page_24_Figure_15.jpeg)

![](_page_24_Figure_16.jpeg)

**Barring external outgoing calls:**

Activate:

![](_page_24_Figure_19.jpeg)

Deactivate:

![](_page_24_Figure_21.jpeg)

If you want to change the call barring setting you must enter your password. The initial password will be supplied by your service provider.

#### **Changing Your password :**

1. Hook off

![](_page_25_Picture_0.jpeg)

### **Call Waiting**

**NOTE: This feature is only available with RTU software version 3.0.0 and higher. Contact your service provider to find out when this feature will become available.**

Call waiting allows you to answer an external incoming call while you are connected to another external number.

#### Activate:

![](_page_25_Figure_5.jpeg)

Deactivate:

1. Hook off

![](_page_25_Figure_8.jpeg)

To put the current call on hold and answer a second call:

![](_page_25_Picture_10.jpeg)

To switch between two calls:

![](_page_25_Picture_12.jpeg)

### **Call Hold**

**NOTE: This feature is only available with RTU software version 3.0.0 and higher. Contact your service provider to find out when this feature will become available.**

Putting a call on hold allows you to place a second call without ending the first.

To put the current call on hold and place a second call:

![](_page_25_Picture_17.jpeg)

**NOTE: This feature is only available with RTU software version 3.0.0 and higher. Contact your service provider to find out when this feature will become available.**

You can link up to 6 parties, including yourself, to a conference call.

To create a conference call:

#### Activate:

- 1. Hook off
- 2. Establish a call to the first party.

For each new party to add to the conference call, do the following:

![](_page_26_Figure_4.jpeg)

![](_page_26_Picture_5.jpeg)

To end the conference call, press:

### **Software Version**

Primarily for service purposes, it is possible to get information about the version of the software for the following pieces of hardware in your Iridium equipment:

- **Transceiver:** This software handles the configuration of your Iridium equipment, audio routing, the information to be shown on the displays, communication with your SIM card, etc.
- **LBT:** This software handles the communication between the global Iridium network and your Iridium equipment.
- **Control Unit (CU):** This software consists of low level drivers (for each control unit) that control the dot matrix display, the key pad, the status indicator lamps, and the microphone, earpiece and speaker.

To get information on these software modules, go through the following steps:

1. To enter the function menu, press:

![](_page_26_Picture_14.jpeg)

2. Find the item "System" using  $\Box$  and press:

![](_page_26_Picture_16.jpeg)

3. Find the item "SW version" using  $\Box$  and press:

![](_page_26_Picture_18.jpeg)

![](_page_26_Picture_19.jpeg)

![](_page_26_Picture_20.jpeg)

### **Resetting**

Primarily for service and test purposes, it is possible to reset your Iridium equipment to force it into a well-defined state. The following two different levels of resetting are available:

- **Restart**: No configuration information or user data (call log, user list, phone book) are deleted. When this command is issued/ chosen, all control units are forced back to idle state regardless of their current state.
- **Factory reset**: **NOTE! ALL (!)** configuration information **AND (!)** user data (call log, user list, phone book) are deleted. When this command is issued, your Iridium equipment returns to the state it was in when leaving the factory.

#### **To restart your system:**

1. To enter the function menu, press:

![](_page_26_Picture_27.jpeg)

2. Find the item "System" using  $\|\_$  and press:

![](_page_26_Picture_29.jpeg)

![](_page_26_Picture_30.jpeg)

![](_page_26_Picture_31.jpeg)

![](_page_26_Picture_32.jpeg)

![](_page_26_Picture_33.jpeg)

3. Find the item "Reset" using and press:

![](_page_27_Picture_0.jpeg)

5. To confirm that you want to restart the equipment, press:

![](_page_27_Picture_2.jpeg)

## **Tone Signalling**

The system will give you information on its status as well as instructions by means of tone signalling. This is done on four different frequencies: 450, 900, 1440 and 1800 Hz. Appendix A illustrates what the various tone signalling sounds like.

**Appendix A Tone Signalling**

![](_page_28_Figure_1.jpeg)

## **Appendix B**

### **Function Menu Overview**

To access the function menus, press:

To move about in the menus, use the arrow keys:

![](_page_29_Picture_4.jpeg)

To confirm that you want to select an item, use the OK key:

![](_page_29_Picture_6.jpeg)

To regret the last step, use the Escape key:

Functions marked with an asterisk (\*) concern the specific handset. All other functions are global, i.e. they concern the whole system. The following table contains a total list of the entries in the function menu system.

![](_page_30_Picture_149.jpeg)

![](_page_31_Picture_86.jpeg)

### **Dimmer/Contrast Menu**

To access the dimmer/contrast function menu, press:

![](_page_31_Picture_3.jpeg)

![](_page_31_Picture_87.jpeg)

![](_page_35_Picture_0.jpeg)

#### **EuroCom Industries A/S**

Porsvej 2 DK-9200 Aalborg SV Denmark

Tel. +45 7013 7000 Fax +45 4474 8501 E-mail eci@eci.dk